## U LISBOA | UNIVERSIDADE<br>DE LISBOA Manual de Candidaturas

# Provas Especiais Maiores 23

Núcleo de Formação ao Longo da Vida do Departamento Académico da ULisboa

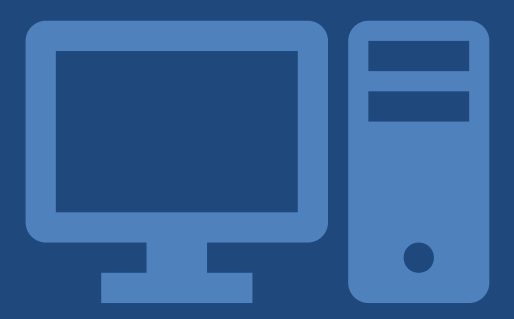

Antes de iniciar a candidatura, recomenda-se a consulta da página do acesso especial para Maiores de 23 da Universidade de Lisboa:<https://www.ulisboa.pt/info/maiores-de-23-anos>

O Manual de Candidatura é um documento que pretende auxiliar os candidatos na formalização da candidatura às Provas Especiais de Acesso para Maiores de 23, que permitirá o posterior acesso às seguintes Escolas da Universidade de Lisboa:

- i. Faculdade de Arquitetura;
- ii. Faculdade de Belas-Artes;
- iii. Faculdade de Ciências;
- iv. Faculdade de Direito;
- v. Faculdade de Farmácia;
- vi. Faculdade de Letras;
- vii. Faculdade de Medicina Dentária;
- viii. Faculdade de Medicina Veterinária;
- ix. Faculdade de Motricidade Humana;
- x. Faculdade de Psicologia;
- xi. Instituto de Educação;
- xii. Instituto de Geografia e Ordenamento do Território;
- xiii. Instituto Superior de Agronomia;
- xiv. Instituto Superior Técnico.

#### 1.º PASSO

O primeiro passo está dependente de uma das seguintes situações:

#### JÁ TEM CONTA @CAMPUS OU @EDU?

Se já esteve inscrito numa das Escolas da ULisboa, como estudante ou para a frequência de unidades curriculares isoladas, é provável que tenha uma conta @campus ou @edu. Nestes casos, o acesso à plataforma de candidaturas às Provas Especiais de Acesso para Maiores de 23 deverá ser concretizado com o recurso às credenciais desta conta.

Se não se recorda das credenciais de acesso a esta conta poderá proceder à sua recuperação. Para o efeito aceda ao Portal de Utilizadores da ULisboa: <https://utilizador.ulisboa.pt/UlisboaUsers/reset/forgotPassword>

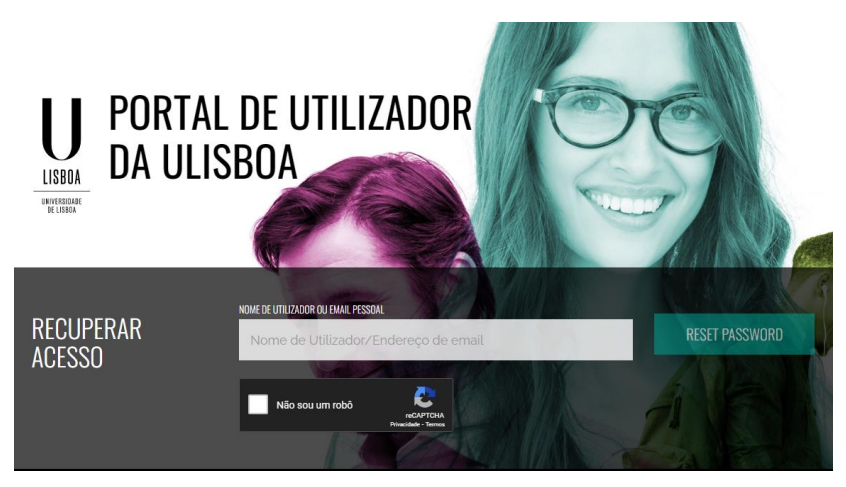

Na página deverá inserir o seu utilizador ou o e-mail pessoal, com que efetuou o seu registo inicial e selecionar: "Não sou um robô".

Irá rececionar uma mensagem no seu e-mail pessoal. Siga as instruções.

#### JÁ TEM CONTA NO FENIXEDU DA REITORIA?

Se não é a primeira candidatura às Provas Especiais de Acesso para Maiores de 23 da Universidade de Lisboa ou se formalizou a candidatura a uma das iniciativas de apoio que promovemos já tem, com certeza, uma conta na plataforma FenixEdu da Universidade de Lisboa.

Nestes casos, o acesso à plataforma deverá ser assegurado através das credenciais de acesso atribuídas na altura em que criou a sua conta. Se não se recorda das credenciais poderá sempre recuperá-las. Para o efeito aceda a https://fenix.reitoria.ulisboa.pt/accountCreation, selecione a opção "Recuperação de credenciais" e siga todos os passos indicados. Para a recuperação de credenciais deverá utilizar o mesmo endereço de correio eletrónico com que efetuou o registo, caso contrário não irá rececionar a mensagem de recuperação

#### Criar conta

0 Caso já possua uma conta da ULisboa, e a mesma esteja associada ao Fenix, deverá realizar este acesso com as suas credenciais na página de login principal Se não se recorda do utilizador ou da senha deverá aceder a https://utilizador.ulisboa.pt e usar a funcionalidade de Recuperar Acesso No caso de dificuldades no seu acesso por favor entre em contacto com o apoio informático da sua Escola.

#### Escolha a password tendo em conta as seguintes regras:

- · Deverá conter pelo menos 10 caracteres e no máximo 30:
- · Deverá conter pelo menos um caracter de cada uma das seguintes categorias:
	- · Um caracter maiúsculo: (A até Z )
	- o Um caracter minúsculo: ( a até z )
	- o Um caracter numérico: (0 até 9) • Um caracter especial:  $(-1 \# \$ \% \land \& * \_ - += " | () {} | ! ; " ' << , . ? / )$
- · Não poderá fazer referência ao username escolhido nem ao seu nome
- · Não poderá ser igual a nenhuma das 3 últimas senhas escolhidas (no caso de renovação da conta);
- · Não poderá conter outros caracteres tais como: ç, ā, ó, ê, etc.

A password tem neste momento a validade de 6 meses

#### ≙ Recuperação de Credenciais

#### AINDA NÃO TEM CONTA NO FENIXEDU DA REITORIA?

Neste caso deverá dar início à sua candidatura com o recurso à criação de uma conta na plataforma de candidaturas às Provas Especiais de Acesso para Maiores de 23 da Universidade de Lisboa (FenixEdu ULisboa). Aceda a https://fenix.reitoria.ulisboa.pt/accountCreation e preencha todos os campos de preenchimento obrigatório, assinalados com \*.

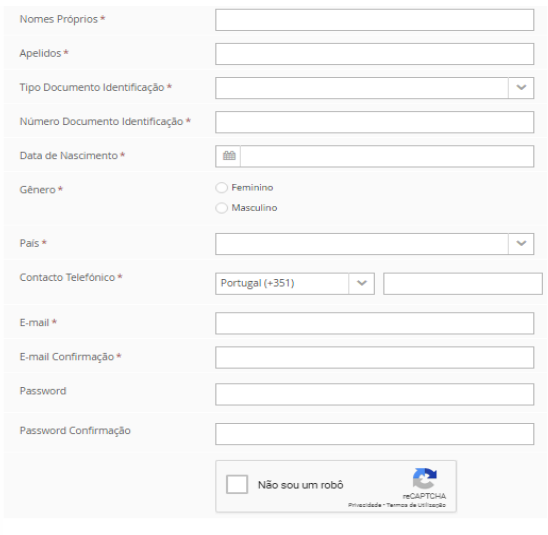

 $\checkmark$  Criar Tratamento de dados

#### ATENÇÃO:

U LISBOA | UNIVERSIDADE

- i. Sendo um dos requisitos à participação neste processo especial de acesso que os candidatos completem os 23 anos até ao dia 31 de dezembro do ano que antecede a realização das provas, que neste caso será até ao 31 de dezembro de 2022, verifique se preencheu corretamente o campo "Data de Nascimento".
- ii. Escolha a *password* tendo em conta as seguintes regras:
	- Deverá conter pelo menos 10 caracteres e no máximo 30;
	- Deverá conter pelo menos um caracter de cada uma das seguintes categorias:
		- o Um caracter maiúsculo: ( A até Z )
		- o Um caracter minúsculo: ( a até z )
		- o Um caracter numérico: ( 0 até 9 )
		- o Um caracter especial:  $( \sim ! \# \$ \% \land \& \* \_ + = \{ () \} \] ] : \; ; \" ' \; << \; , \; ? / )$
	- Não poderá fazer referência ao username escolhido nem ao seu nome;
	- Não poderá ser igual a nenhuma das 3 últimas senhas escolhidas (no caso de renovação da conta);
	- Não poderá conter outros caracteres tais como: ç, ã, ó, ê, etc.

A *password* tem neste momento a validade de 6 meses.

Na sequência da criação da conta, a plataforma FenixEdu ULisboa a irá enviar um e-mail para o seu endereço de correio eletrónico para lhe dar a conhecer o nome de utilizador que lhe foi atribuído.

#### 2.º PASSO

Com o recurso às credenciais de acesso efetue o *login* na plataforma de candidaturas FenixEdu ULisboa. Para o efeito aceda [a https://fenix.reitoria.ulisboa.pt/login.](https://fenix.reitoria.ulisboa.pt/login)

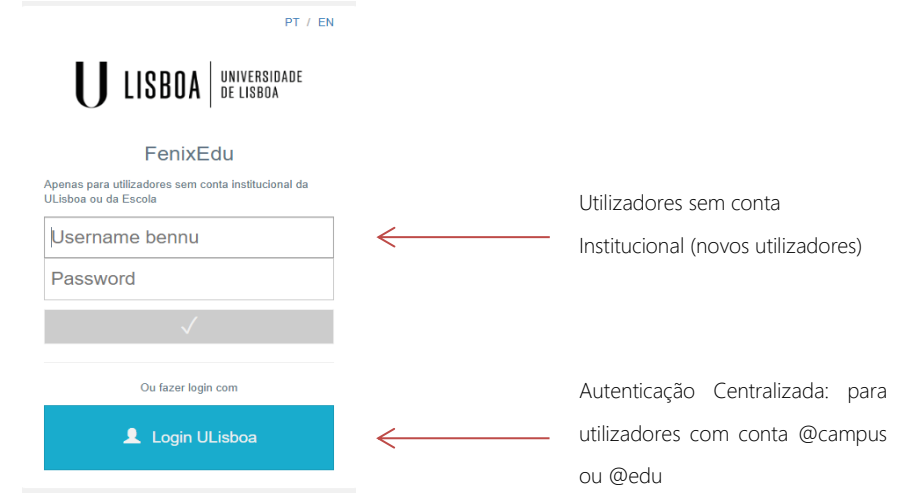

Para os utilizadores com conta de @campus ou @edu deverão selecionar o retângulo azul "Login ULisboa" e proceder à autenticação centralizada.

#### AUTENTICAÇÃO CENTRALIZADA

Após selecionar o retângulo azul "Login ULisboa" será reencaminhado para a página de Autenticação Centralizada. No provedor de identidade deverá assumir por defeito o domínio @edu.ulisboa.pt

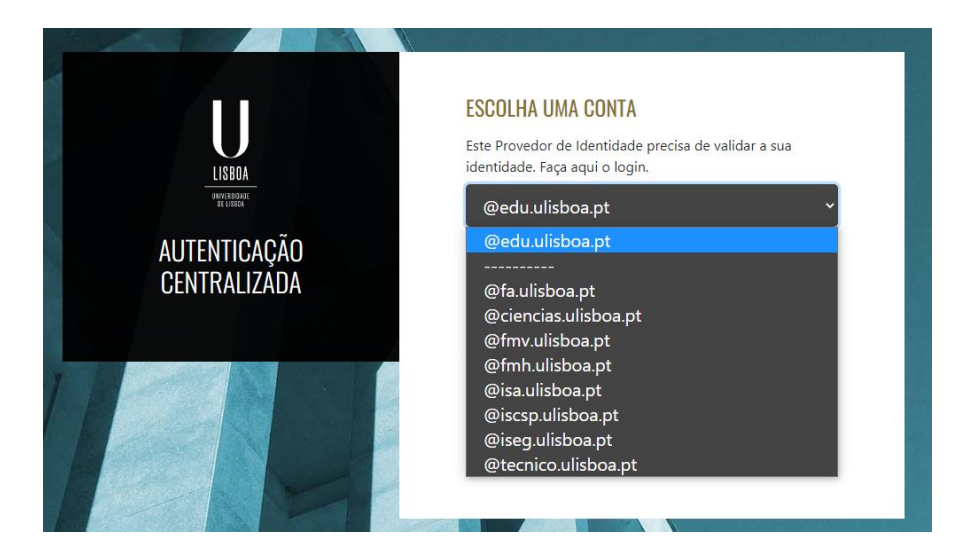

Insira o seu utilizador e a senha/password:

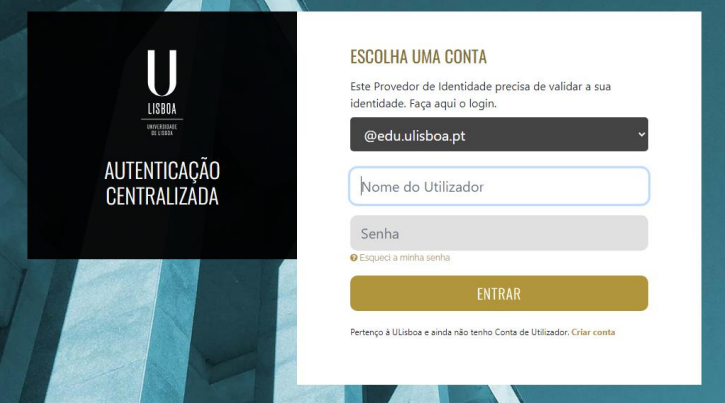

ATENÇÃO: Relembramos que a autenticação centralizada apenas se aplica a utilizadores com registo de utilizador @campus.ul.pt ou @edu.ulisboa.pt. Se possui um utilizador bennu deverá efeturar o acesso através da página de login inicial: [https://fenix.reitoria.ulisboa.pt/login.](https://fenix.reitoria.ulisboa.pt/login)

#### 3.º PASSO

Após efetuar o seu login no portal aceda ao separador "Candidato" e proceda à criação da sua candidatura às Provas Especiais de Acesso para Maiores de 23 da ULisboa. Selecione a opção "Criar" em frente à candidatura "Maiores de 23".

#### 4.º PASSO

Selecione o curso para o qual pretende efectuar provas.

Neste caso, e a título de exemplo, vamos selecionar a Licenciatura em Psicologia.

#### Faculdade de Psicologia

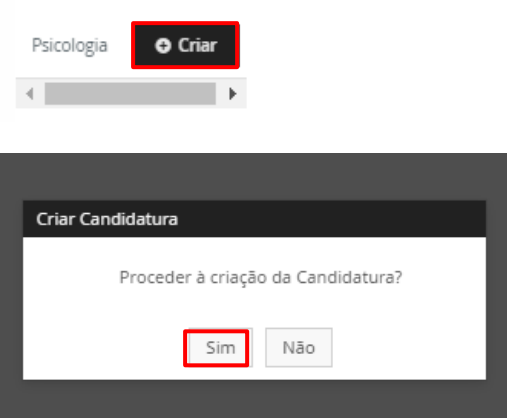

#### 5.º PASSO

O preenchimento de todos os campos de preenchimento obrigatório nos separadores assinalados com  $\triangle$  é fundamental à adequada formalização da candidatura. À medida que vai preenchendo a informação necessária o símbolo **in** irá desaparecer.

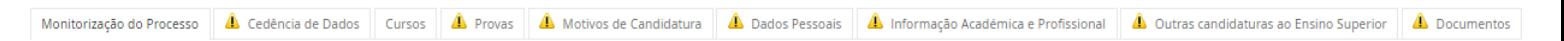

#### SEPARADORES

#### I. CEDÊNCIA DE DADOS

Neste separador deverá selecionar, nas três situações, a opção que corresponda à sua posição.

#### II. CURSOS

O separador "Cursos" não tem o sinal que indica que há informação a preencher, uma vez que o curso foi selecionado no momento em que criou a candidatura. Poderá, contudo, e se assim pretender, fazer uso dele para alterar o curso que inicialmente selecionou em: "Alterar Seleção" > "Instituições".

#### Manual de Candidaturas

### U LISBOA | UNIVERSIDADE

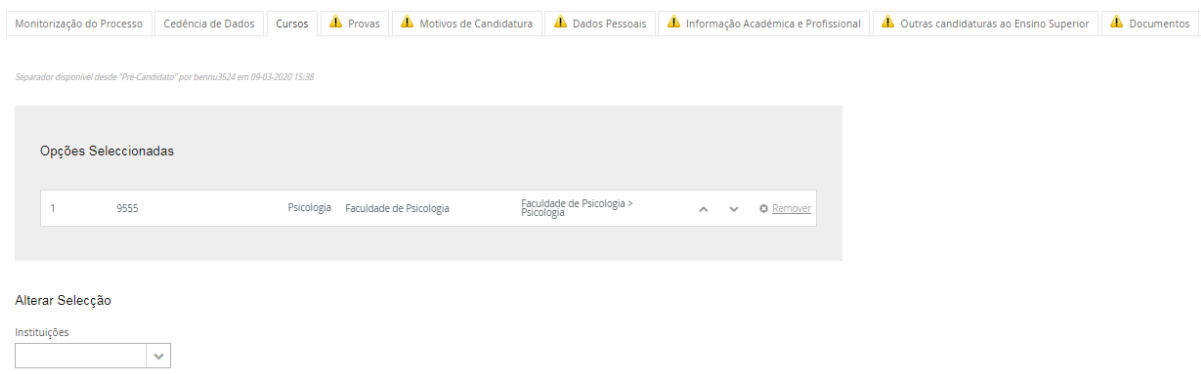

#### III. PROVAS

Neste separador deve selecionar a área científica, ou áreas, em que pretende ser avaliado no âmbito da 2.ª etapa das Provas Especiais de Acesso para Maiores de 23 – Prova de conhecimento e competências (PCC). Relembramos que a Prova de Interpretação e Expressão Escrita é comum a todos os candidatos e será realizada no mesmo dia e local da PCC.

No caso da Licenciatura em Psicologia, que foi o curso selecionado a título de exemplo para a composição deste manual, como em outros casos, só existe uma opção. Contudo, ela deve ser SEMPRE selecionada.

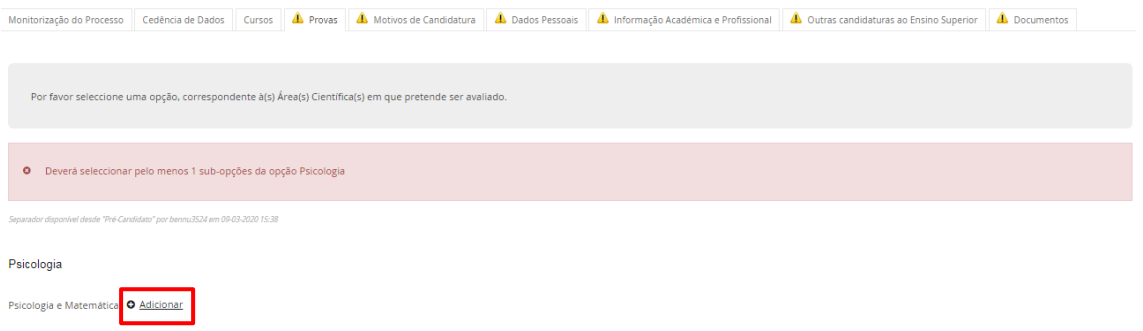

#### IV. MOTIVOS DE CANDIDATURA

Neste separador deverá selecionar, na lista disponível, os motivos que o/a levam a formalizar a candidatura ao acesso especial para Maiores de 23.

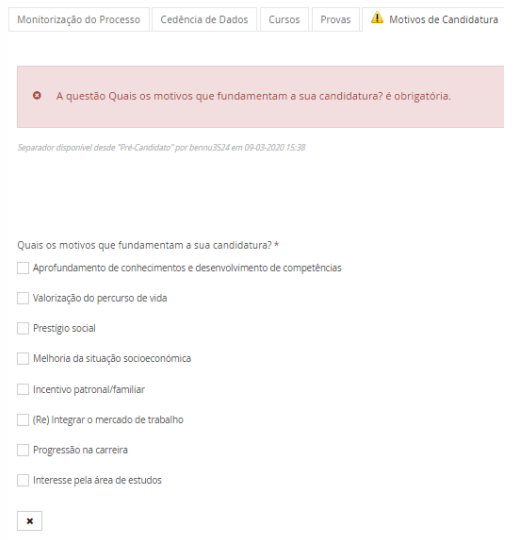

#### V. DADOS PESSOAIS

Este é o separador que é composto por mais campos de preenchimento obrigatório e encontra-se organizado em três seções:

#### A. INFORMAÇÃO PESSOAL

Para o preenchimento desta seção deverá selecionar o botão "Editar".

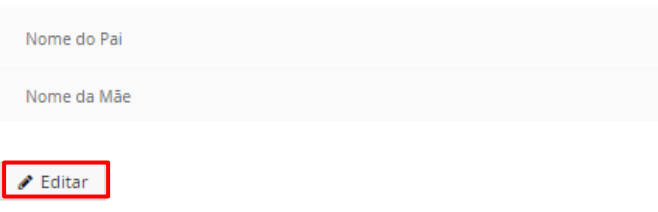

Preencha todos os campos de preenchimento obrigatório, assinalados com \* e no fim selecione a opção "Guardar".

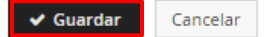

#### ATENÇÃO:

Se selecionar a opção Bilhete de Identidade/Cartão do Cidadão:

- a. O número de identificação deverá ter, no mínimo, 8 dígitos;
- b. O dígito de controlo não poderá ter espaços e as letras são SEMPRE maiúsculas.

#### B. DADOS FISCAIS

#### ATENÇÃO:

Neste campo deverá registar o número de contribuinte e selecionar a sua morada fiscal. Uma vez que no campo da "Morada Fiscal" o preenchimento não é permitido, apenas a seleção de uma opção, o Núcleo de Formação ao Longo da Vida aconselha-o(a) a preencher primeiro o campo de morada da seção imediatamente a seguir "Contactos".

#### C. PREENCHIMENTO DA SECÇÃO

Para o preenchimento desta seção deverá selecionar o botão "Editar". Preencha todos os campos de preenchimento obrigatório, assinalados com \* e no fim selecione a opção "Guardar".

#### CONTACTOS

Nesta seção deverão ficar registados três elementos de contacto fundamentais:

- a. Telefone;
- b. Email;
- c. Morada.

Considerando que o endereço de correio eletrónico e o telefone foram facultados no passo de criação da conta, em falta estará apenas a morada. Para o efeito selecione o botão "Morada".

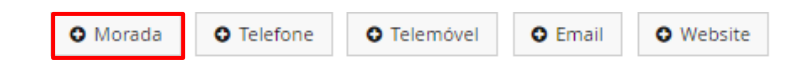

Preencha todos os campos de preenchimento obrigatório, assinalados com \* e no fim selecione a opção "Criar".

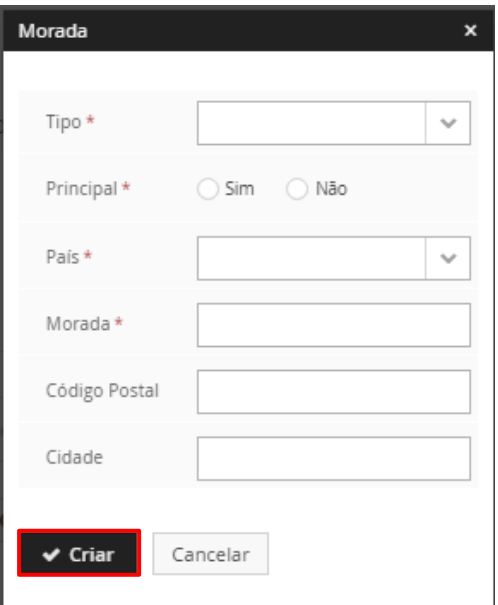

#### INFORMAÇÃO ACADÉMICA E PROFISSIONAL

Neste separador deverá selecionar a opção que corresponde ao último nível de qualificação alcançado e as

opções que melhor caracterizam a sua situação profissional.

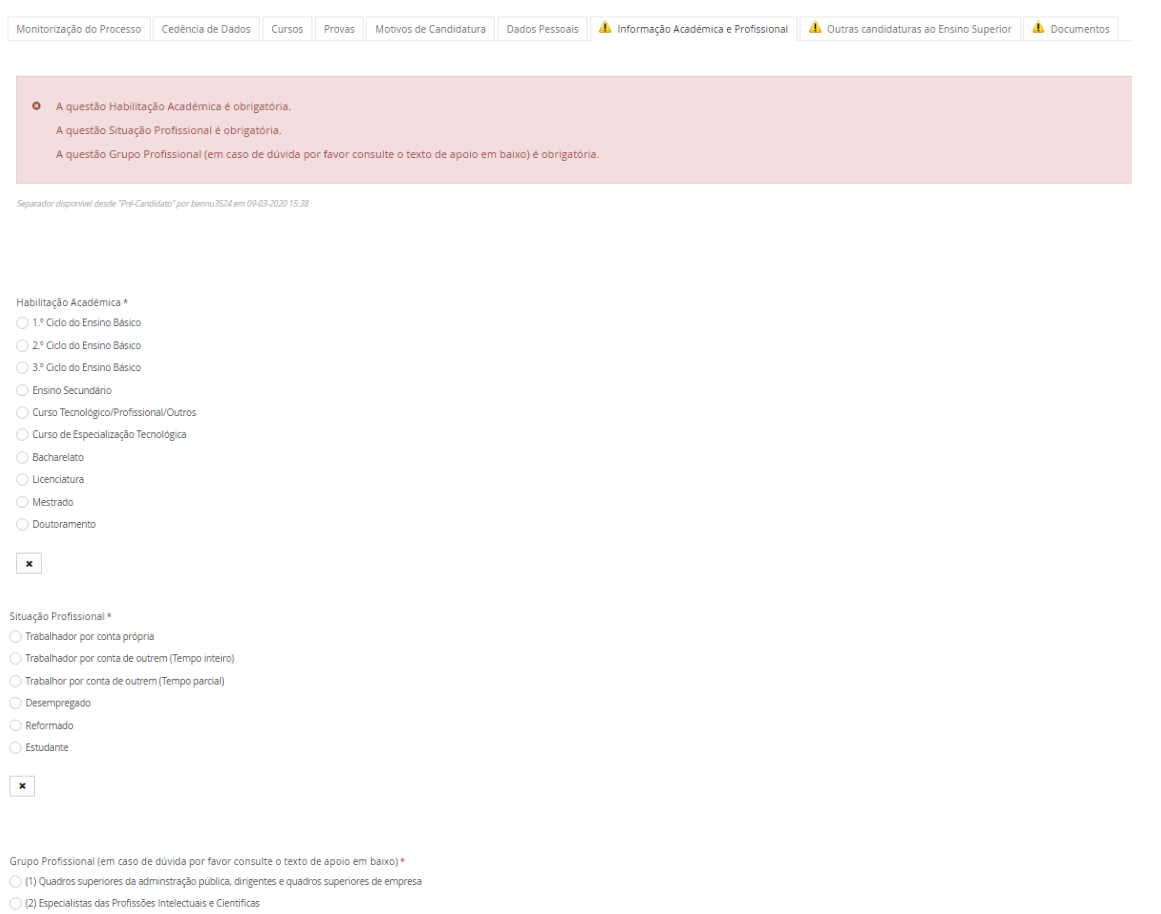

- $\bigcirc$  (3) Técnicos e Profissionais de nível intermédio
- $\bigcirc$  (4) Pessoal Administrativo e Similares
- $\bigcirc$  (5) Pessoal dos Serviços e Vendedores
- $\bigcirc$  (6) Agricultores e Trabalhadores Qualificados da Agricultura e Pescas
- $\bigcirc$  (7) Operários, Artifices e Trabalhadores Similares
- $\bigcirc$  (8) Operadores de instalações e máquinas e trabalhadores da montagem
- $\bigcirc$  (9) Trabalhadores não qualificados

 $\langle \mathbf{x} \rangle$ 

#### OUTRAS CANDIDATURAS AO ENSINO SUPERIOR

Neste separador deverá responder a, pelo menos, duas questões relacionadas com candidaturas ao/ou no Ensino Superior.

Depois de responder às questões que integram este separador deverá SEMPRE selecionar a opção "Guardar".

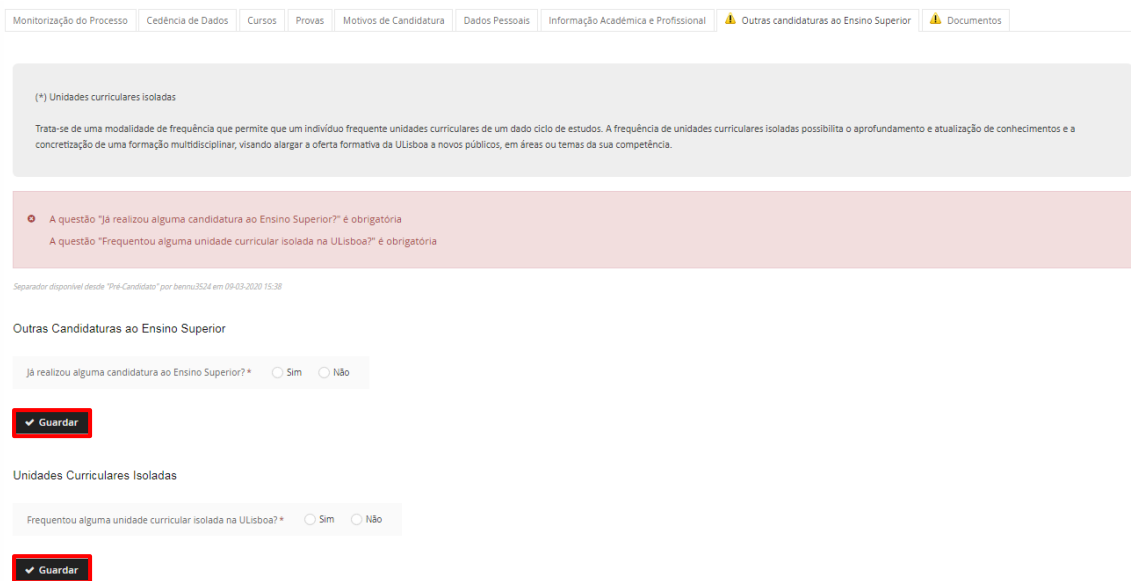

#### VI. DOCUMENTOS

Neste separador deverão ser integrados os documentos que deverão instruir a sua candidatura ao processo especial de acesso para maiores de 23. Os documentos obrigatórios são:

- a. Currículo escolar e profissional (CV);
- b. Certificado de Habilitações da sua habilitação mais recente e concluída (por exemplo: Ensino Básico/Secundário, Licenciatura, Mestrado, etc.;
- c. Carta de Motivação dirigida ao Júri de Provas da Escola à qual pretende prestar provas.

Na plataforma foram disponibilizados espaços para a submissão de documentos facultativos (exemplo: certificados de formação relevantes para o curso que pretende, etc.).

Para o efeito selecione o botão "Upload" nos campos correspondentes:

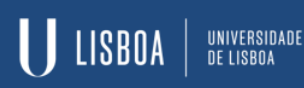

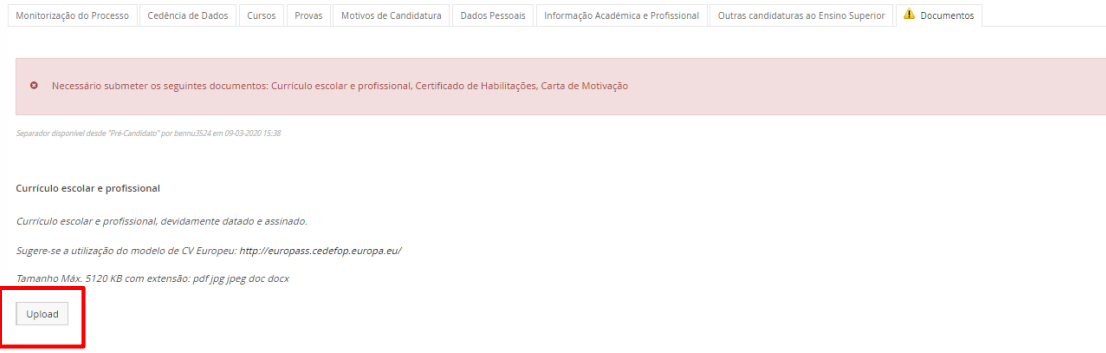

#### Selecione o documento e submeta-o.

#### Currículo escolar e profissional

Currículo escolar e profissional, devidamente datado e assinado.

Sugere-se a utilização do modelo de CV Europeu: http://europass.cedefop.europa.eu/

Tamanho Máx. 5120 KB com extensão: pdf jpg jpeg doc docx

Upload

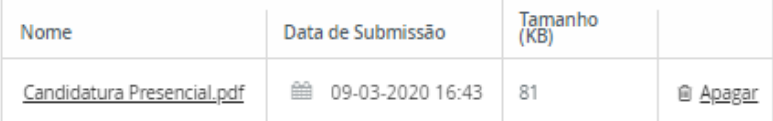

#### 6.º PASSO

Submeta a sua candidatura com o recurso ao botão "Submeter" que se encontra na parte superior da página.

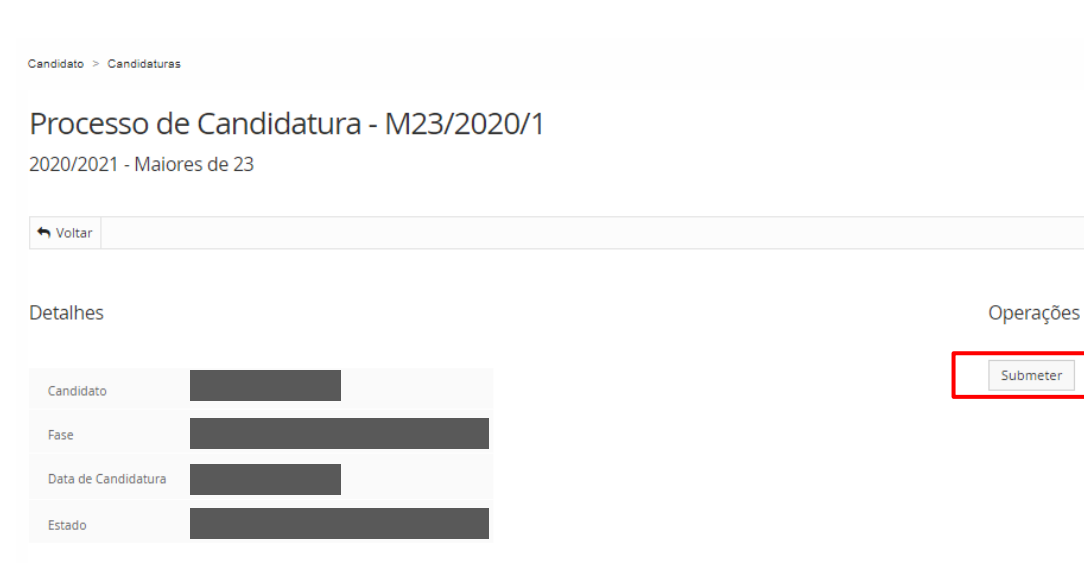

 $\mathbf{x}$ 

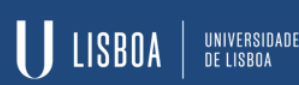

Confirma

.<br>Tem a certeza que deseja formalizar o processo de candidatura? Após formalização já não poderá editar os seus dados e será gerada a informação necessária para pagamento da taxa de candidatur

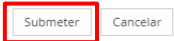

#### 7.º PASSO

Proceda ao pagamento da taxa de candidatura (60,00€).

Após a submissão da candidatura, a plataforma irá gerar um novo separador "Dados de pagamento". Nele encontrará os dados fundamentais ao pagamento da taxa de candidatura. Uma vez que a referência multibanco será exclusiva à sua candidatura, o reconhecimento do seu pagamento resultará de um processo semiautomático que poderá levar mais de 72 horas a ser concretizado.

Monitorização do Processo Cedência de Dados Cursos Provas Motivos de Candidatura Dados Pessoais Informação Acadêmica e Profissional Outras candidaturas ao Ensino Superior Docun entos Dados de Pagamento

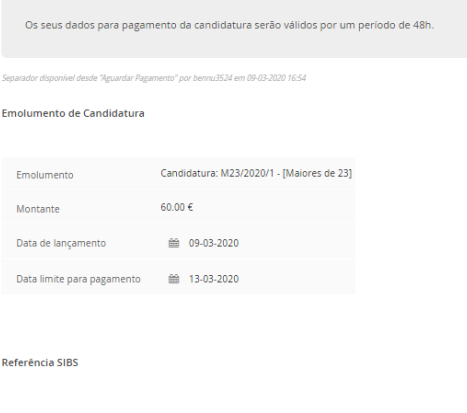

11706 Montante  $60.00 \text{ } \in$ 

#### NÚCLEO DE FORMAÇÃO AO LONGO DA VIDA

O Núcleo de Formação ao Longo da Vida deseja-lhe o maior dos sucessos no projeto de formação universitária que pretende iniciar e cujo primeiro passo irá concretizar com a formalização da candidatura.

Para o esclarecimento de qualquer questão adicional ou para o apoio na resolução de qualquer dificuldade entre em contacto connosco.

Para o efeito faça uso dos nossos elementos de contacto, sendo que deverá privilegiar o nosso endereço de correio eletrónico.

#### CONTACTOS:

TEL.: 210 170 117 /118 | E-MAIL.[: maiores23@reitoria.ulisboa.pt](mailto:maiores23@reitoria.ulisboa.pt) | WEB: [https://www.ulisboa.pt/info/maiores-de-23](https://www.ulisboa.pt/info/maiores-de-23-anos) [anos](https://www.ulisboa.pt/info/maiores-de-23-anos)